## 1. 概要

1.1. 全体イメージ

本機能は、ジャーナルアーティクル、書籍、研究データ、e-learning、汎用データ、利用機関、 連携サイト、コンテンツアカウントに関する情報を登録する際に使用する。

登録はファイルをアップロードすることによる一括登録であり、登録後には登録結果画面で登 録結果を確認する。後日、登録履歴詳細画面を操作することで過去に登録した日時、情報、結果 などを確認することが可能である。

また、個別登録を行う場合は登録する情報を選択し、[個別登録]ボタンを押下して遷移先の各 種管理機能の各情報の登録変更画面において、1 件ずつ入力する操作となる。

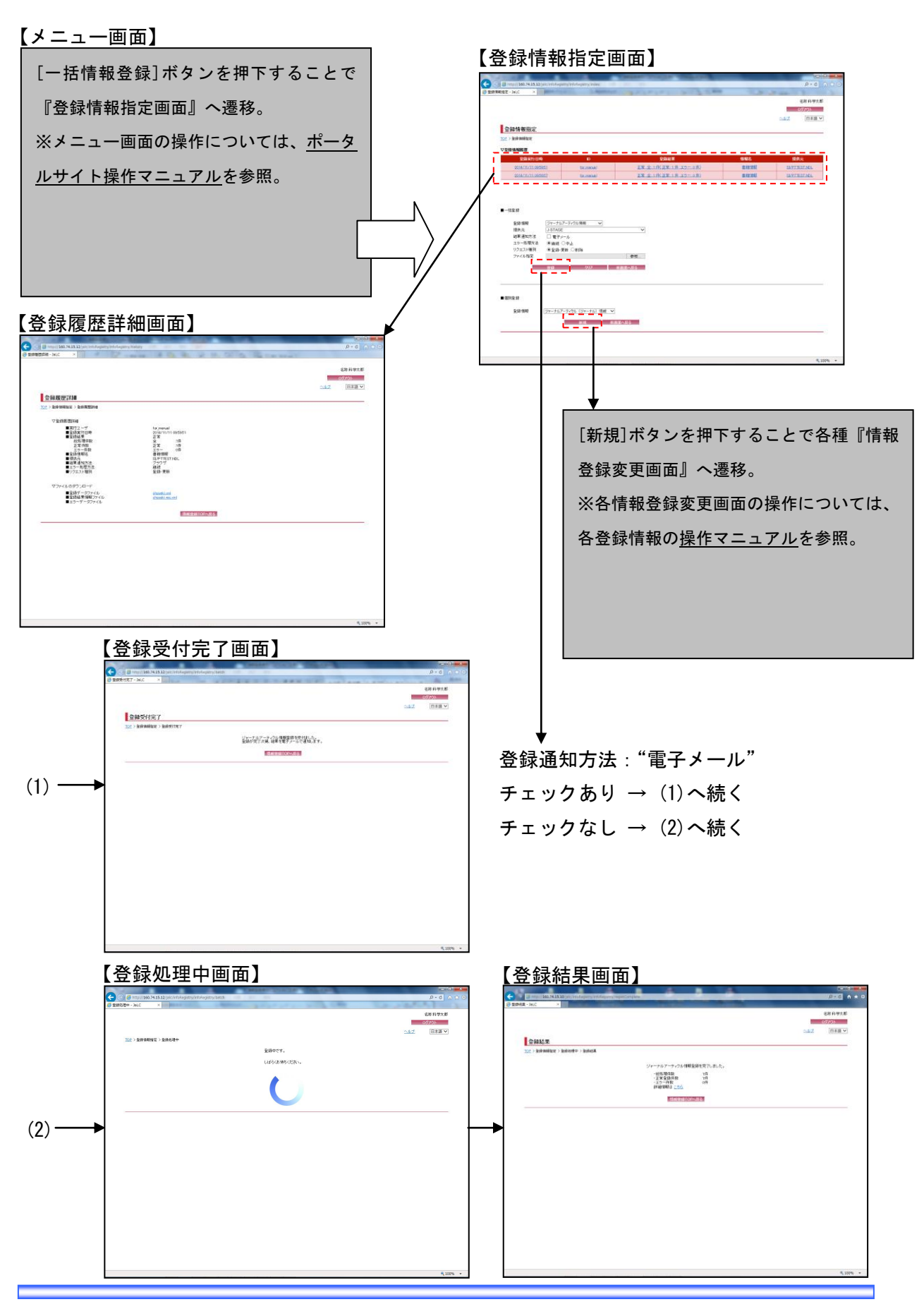

## 2. 操作手順

#### 2.1. 登録情報指定画面

履歴は登録情報履歴にて確認し、各履歴リンクを押下することで履歴詳細を閲覧することが可 能。一括登録を行う場合には、一括登録より各条件を指定し、[登録]ボタンを押下する。また、 個別登録を行う場合には、登録する情報を選択し、[新規]ボタンを押下する。

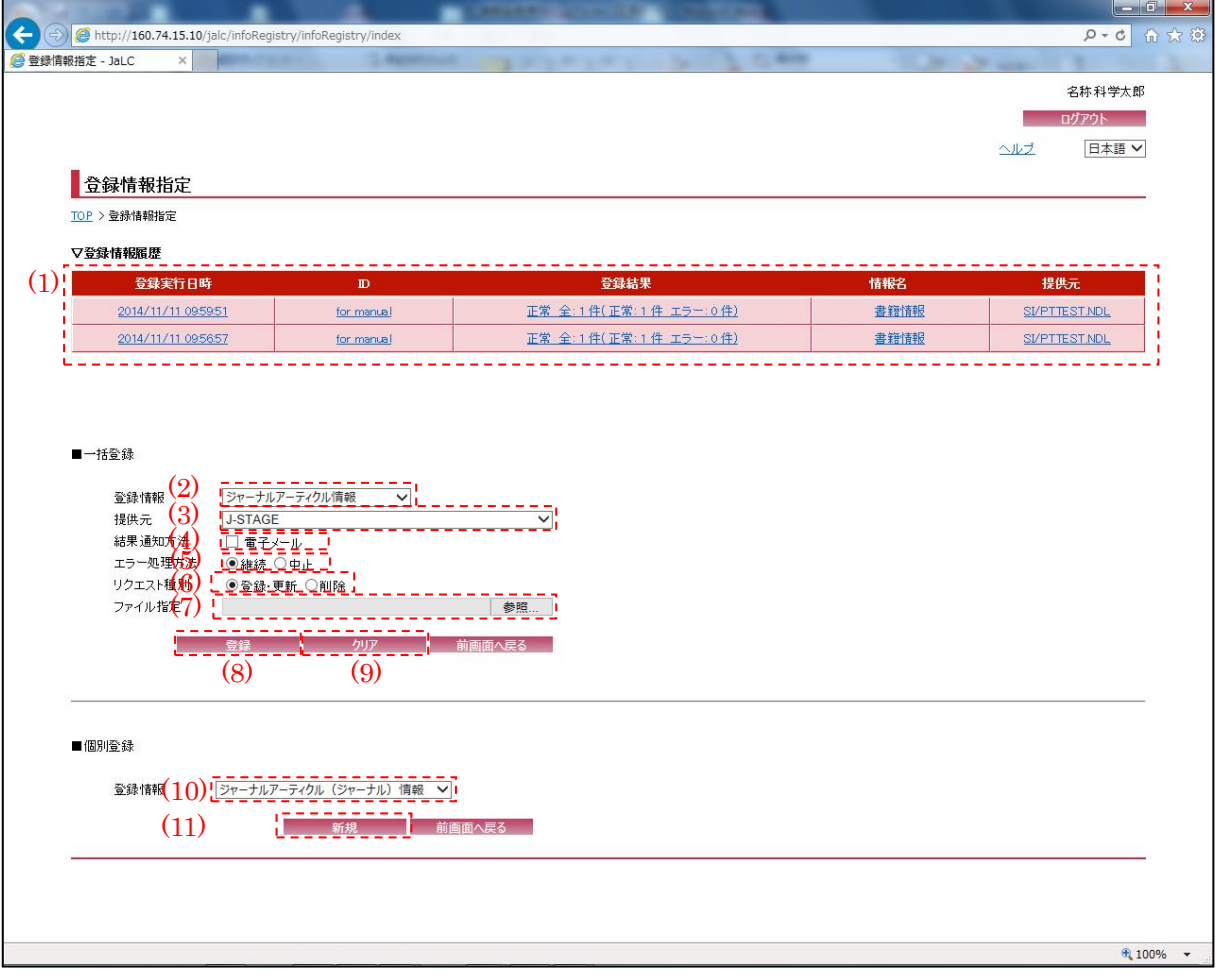

#### (1) 登録情報履歴

[登録情報履歴]リンクを押下することで『登録履歴詳細画面』へ画面遷移する。

<span id="page-2-0"></span>(2) 登録情報

一括登録を行う情報(ジャーナルアーティクル情報/書籍情報等)を[登録情報]プルダウンにて 選択する。

(3) 提供元

登録情報の提供元サイト名を[提供元]プルダウンにて選択する。

<span id="page-3-0"></span>(4) 結果通知方法

登録結果の通知方法(電子メール)を[結果通知方法]チェックボックスにて選択する。

※"電子メール"にチェックをしなかった場合、処理完了後に結果が『登録結果画面』に表示 される。"電子メール"にチェックをした場合、結果は画面では表示されず、処理完了後に送付さ れる完了メールで通知される。

基本的に、登録データが大量(100 件以上)の場合は"電子メール"にチェックをし、そうでな い場合はチェック外すこと。

(5) エラー通知方法

一括登録処理のエラー通知方法(継続/中止)を[エラー通知方法]ボタンにて選択する。

※"継続"を選択した場合、登録処理中にエラーが発生しても登録対象データの最後まで登録 処理を続行するが、"中止"を選択した場合、エラーが発生した時点で登録処理を中止する。

(6) リクエスト種別

処理内容(登録・更新/削除)の選択を[リクエスト種別]ボタンにて選択する。

<span id="page-3-1"></span>(7) ファイル指定

アップロードファイルの選択を行う。[参照]ボタンを押下することで『参照ダイアログ』が表 示されるので、アップロードを行うファイルを指定し[開く]ボタンを押下することで選択される。

(8) 登録

[登録]ボタンを押下することで[、\(4\)に](#page-3-0)て"電子メール"にチェックをしなかった場合は『登録 処理中画面』へ、"電子メール"にチェックをした場合は『登録受付完了画面』へ画面遷移する。

(9) クリア

[クリア]ボタンを押下することで[、\(2\)](#page-2-0)[~\(7\)を](#page-3-1)初期値(前画面より遷移してきた際の状態)に変 更する。

<span id="page-3-2"></span>(10)登録情報

個別登録を行う情報(ジャーナルアーティクル(ジャーナル)情報/ジャーナルアーティクル(ア ーティクル)情報等)を[登録情報]プルダウンにて選択する。

(11) 新規

[新規]ボタンを押下することで[、\(10\)に](#page-3-2)て選択した情報の登録変更画面へ画面遷移する。

2.2. 登録処理中画面

情報登録が完了するまで以下の画面が表示される。処理が完了次第、『登録結果画面』に遷移す る為、特に操作を行う必要はない。

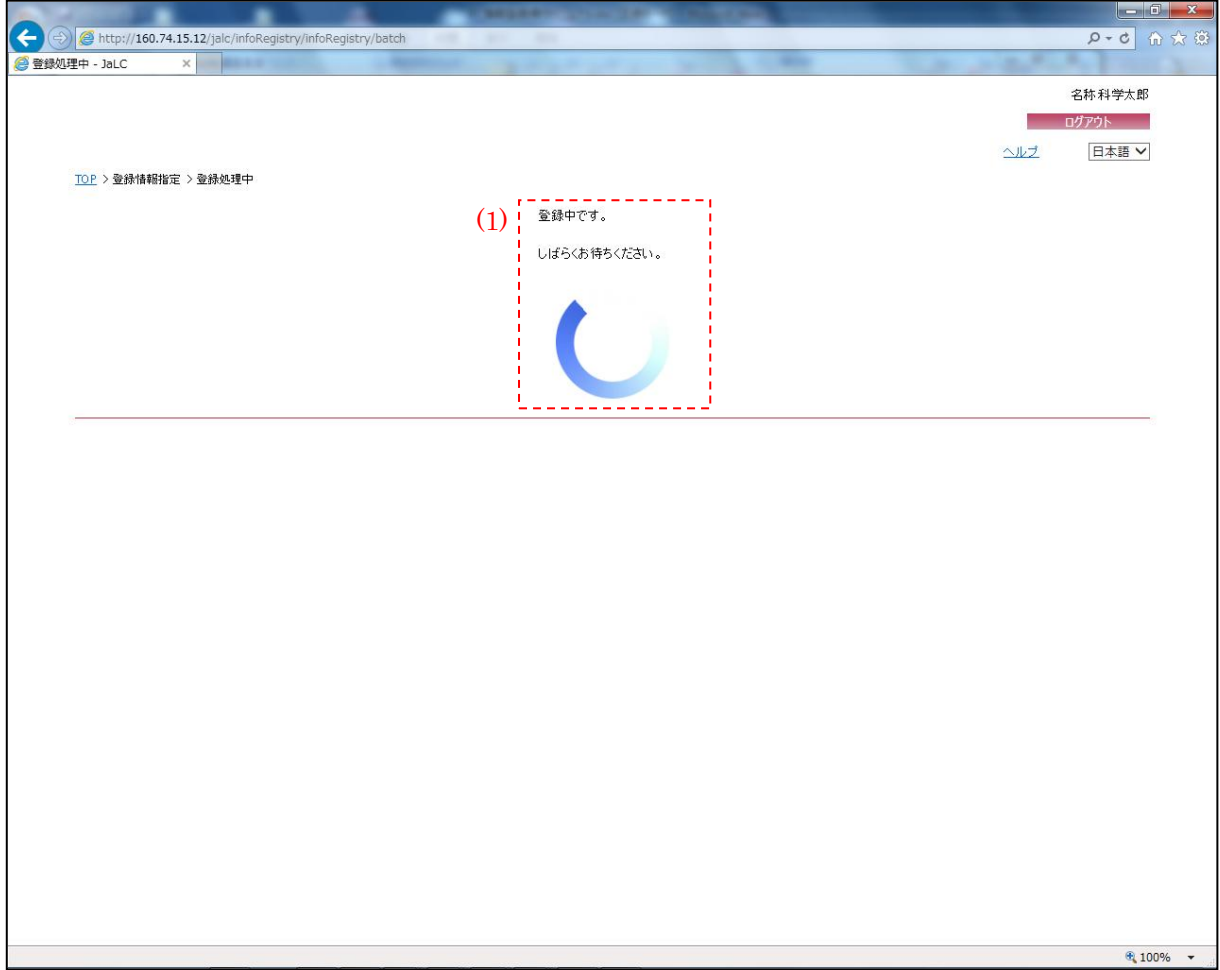

(1) 処理状況

登録処理状況が表示されている。処理が完了すると『登録結果画面』へ画面遷移する。

# 2.3. 登録結果画面

登録完了後に以下の画面が表示される。画面で総処理件数、正常登録件数、エラー件数を確認 する。

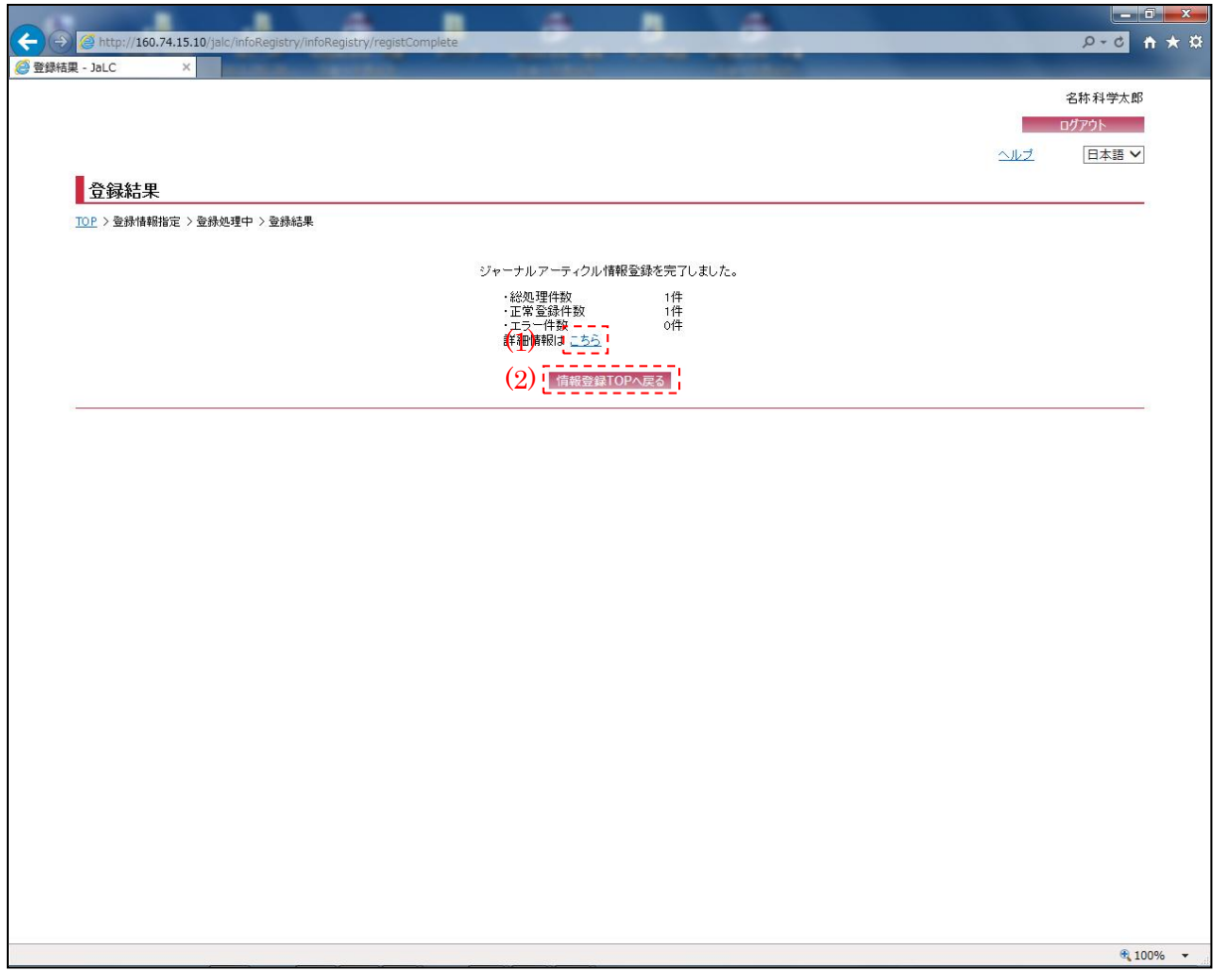

(1) 登録履歴詳細画面へ遷移

[こちら]ボタンを押下することで、登録した情報の『登録履歴詳細画面』へ画面遷移する。

## (2) 情報登録 TOP へ戻る

[情報登録 TOP へ戻る]ボタンを押下することで、『登録情報指定画面』へ画面遷移する。

2.4. 登録受付完了画面

情報登録時に登録通知方法で"電子メール"にチェックを入れた場合に以下の画面に遷移し、 登録受付が完了した旨のメッセージが表示される。

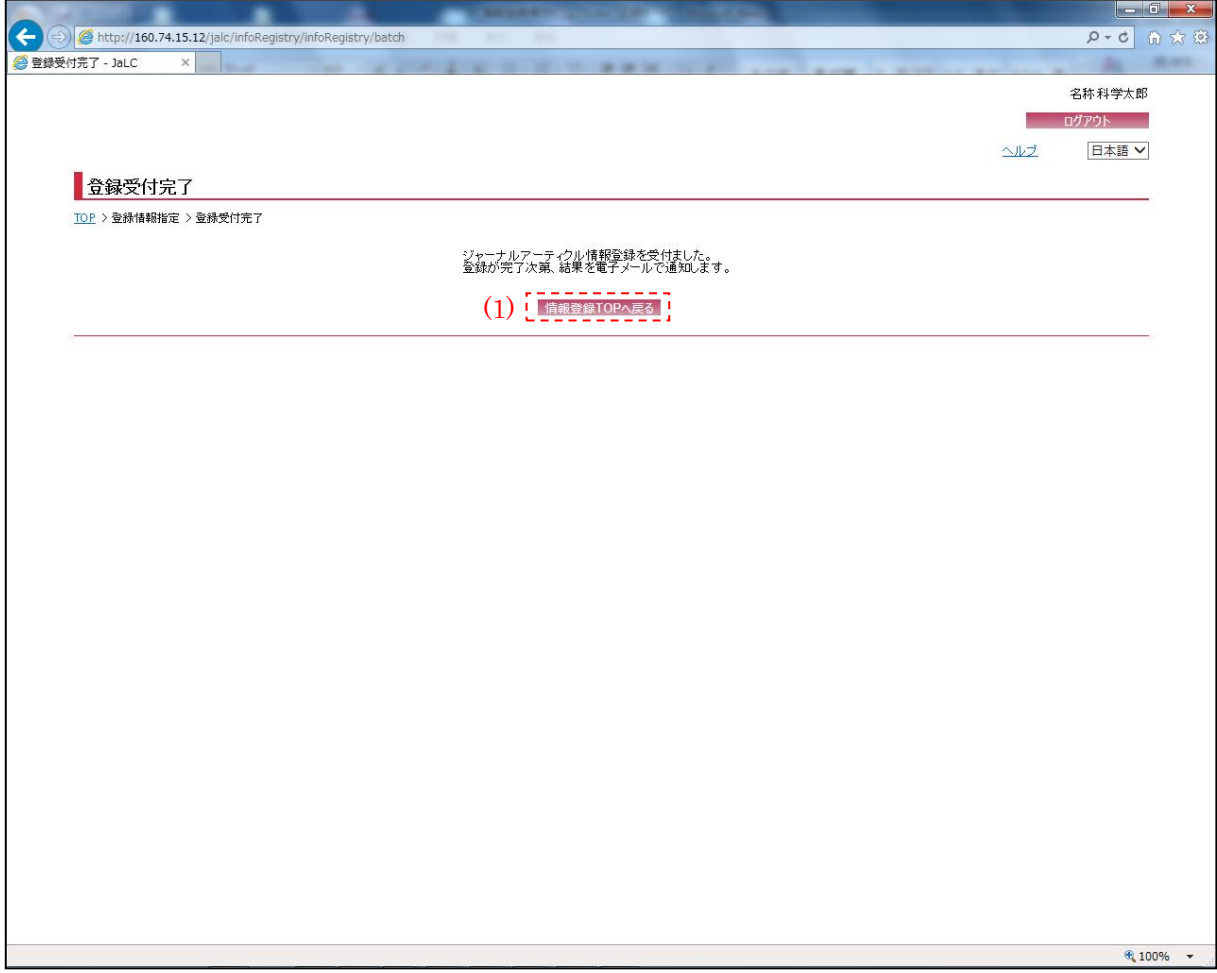

(1) 情報登録 TOP へ戻る

[情報登録 TOP へ戻る]ボタンを押下することで、『登録情報指定画面』へ画面遷移する。

### 2.5. 登録履歴詳細画面

以下の画面では情報登録を実施した際の各件数、指定条件などの履歴が表示される。登録した 際に登録データファイル、登録結果情報ファイル、エラーが発生した際に出力されるエラーデー タファイルのリンクを押下することでダウンロードする。

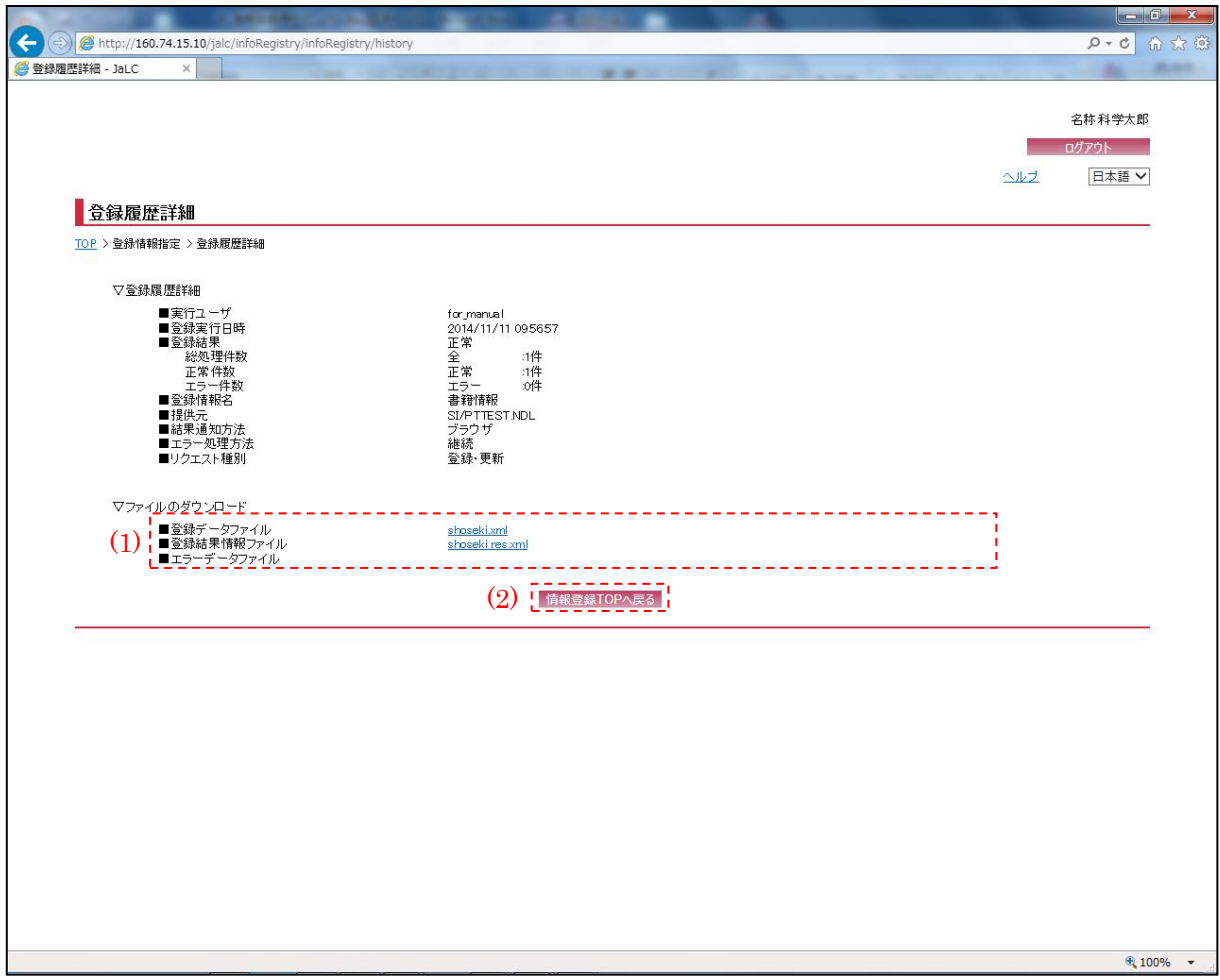

(1) ファイルのダウンロード

選択した登録履歴に関連するファイルが表示される。[ファイル名]リンクを押下することで、 ファイルをダウンロードすることができる。

"登録データファイル"は、その情報を登録した際のファイルである。"登録結果情報ファイル" は、ファイルを登録した結果が表示される。"エラーデータファイル"は、ファイルを登録する際 にエラーが発生した場合に表示される。

(2) 前画面へ戻る

[前画面へ戻る]ボタンを押下することで、『登録情報指定画面』へ画面遷移する。